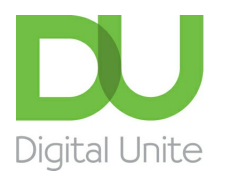

Inspiring POSITIVE CHANGE through digital skills

# How to resize photos

#### le. [Print](javascript:void(0);)

No matter which digital camera you use, the pictures it produces will be quite large files. To save space on your computer's hard drive or to email or share them online, you may wish to resize photos in Windows Live Photo Gallery. This can be achieved in a few simple steps.

Before you can begin, you'll need <sup>a</sup> photo software program. In this guide, I've used the free Windows Live Photo Gallery (see our guide How to [download](http://digitalunite.com/guides/digital-photography/how-download-windows-live-photo-gallery) Windows Live Photo Gallery for more information). However, you'll find that other programs such as **[Photoscape](http://www.photoscape.org/) and [Paint.net](http://www.getpaint.net/) follow a very similar process.** 

### **You'll need:**

- a computer with Windows Live Photo Gallery installed
- any photos you'd like to resize saved in a folder on your computer or on an external storage device.

### **Follow these step-by-step instructions to resize a photo**

In Windows Live Photo Gallery, you can either resize photos one at a time or select a group of images and resize them all at once. However, when resizing a group, you can only apply one size to the whole group. So, first I'll explain how to resize a group of photos. Then I'll show you how to resize an individual image.

**Step 1:** When you open Windows Live Photo Gallery, you'll see thumbnails of all your photos tiled across the screen. At the top left, you'll see five tabs labelled 'Home', 'Edit', 'Find', 'Create' and 'View'. By default, you'll be in the 'Home' tab when you open Windows Live Photo Gallery. To resize your photos, you first need to click **Edit**.

**Step 2:** To resize a group of images, select which photos you would like to make bigger or smaller. When you hover the mouse pointer over each image, a small box appears above it. Simply click to tick the box and select each of your images.

**Step 3:** When you've made your selection, click **Resize** in the third column of buttons along the top.

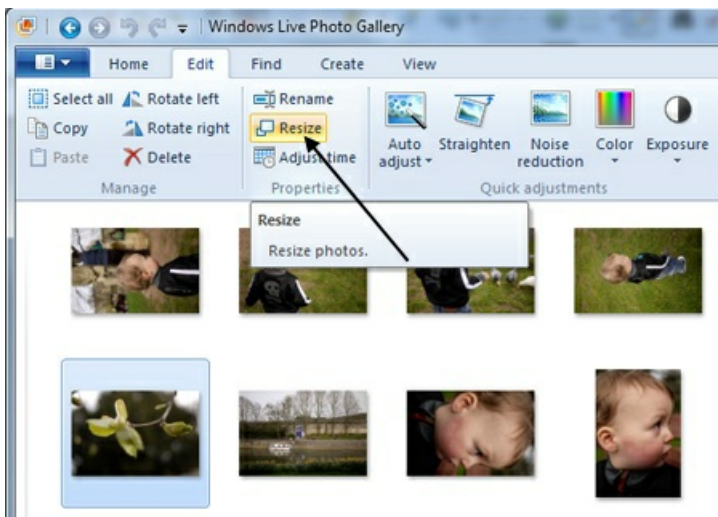

**Step 4:** A pop-up window will appear that offers a drop-down list of sizes ranging from 'Smaller', 'Small', 'Medium', 'Large' to We use cookies on this site to enhance your user experience  $\mathcal{L}(\mathcal{L})$ By clicking any link on this page you are giving your consent for us to set cookies.  $\overline{\text{More info}}$ 

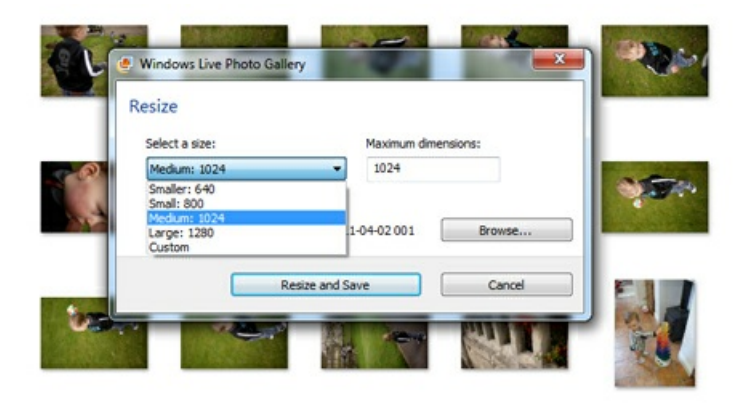

**Step 5:** Once you've selected your desired size you can click **Resize and Save** if you're happy for this resized photo to replace the original.

If you'd like to keep the original photo and save the resized one as a separate, new image, click **Browse**. This will bring up a list of folders. Selecting a different folder will keep your original image as it is, in its existing location, while your resized version will be saved to the new location.

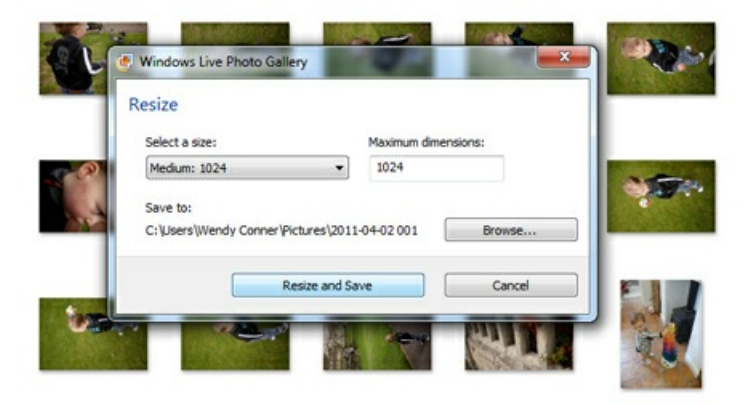

**Step 6:** You can also create a new folder in which to save your resized photo. After you click **Browse**, simply click **Make New Folder** at the bottom of the pop-up window.

**Step 7:** Once you're happy with your size and folder selections, click **Resize and Save** and you're done!

**Step 8:** Resizing an individual photo is very similar. Simply double-click the desired image from your thumbnails in **Step 1** above. You'll then see a larger version of this photo. You can now follow **Steps 2–7**.

#### **Cropping photos**

Cropping a photo is another easy way to resize a picture – but you should note that, when doing this, you risk making it 'noisier' (that is, grainier) and less sharp.

For example, think of your picture as a painting on canvas – let's say, the Mona Lisa. If you want to crop in closer on Mona Lisa's face and remove all of that crazy background landscape, the crop tool is the same as if you took a pair of scissors and cut her face out of the painting, then stretched it out to fit the same size of frame. Obviously, the paint will crack and distort. This is what can happen if you crop a photo, even if the cropped photo is smaller than your original image.

That said, cropping can often be your best option. Here's how to do it …

**Step 1:** In the Windows Live Photo Gallery 'Home' tab at the top of your screen, click **Crop**.

**Step 2:** Your mouse pointer will become a small crosshairs. Click and then drag this over the section of the image you'd like to retain.

**Step 3:** As you drag, the pointer will create a box around this section of the image. Press the 'Enter' key on your keyboard and Windows Live Photo Gallery will eliminate everything else from your image that wasn't included in the box.

**To crop in Photo Gallery for Windows 10 computers follow these instructions:**

**Step 1:** Open **Photo Gallery** and find the photo you wish to crop

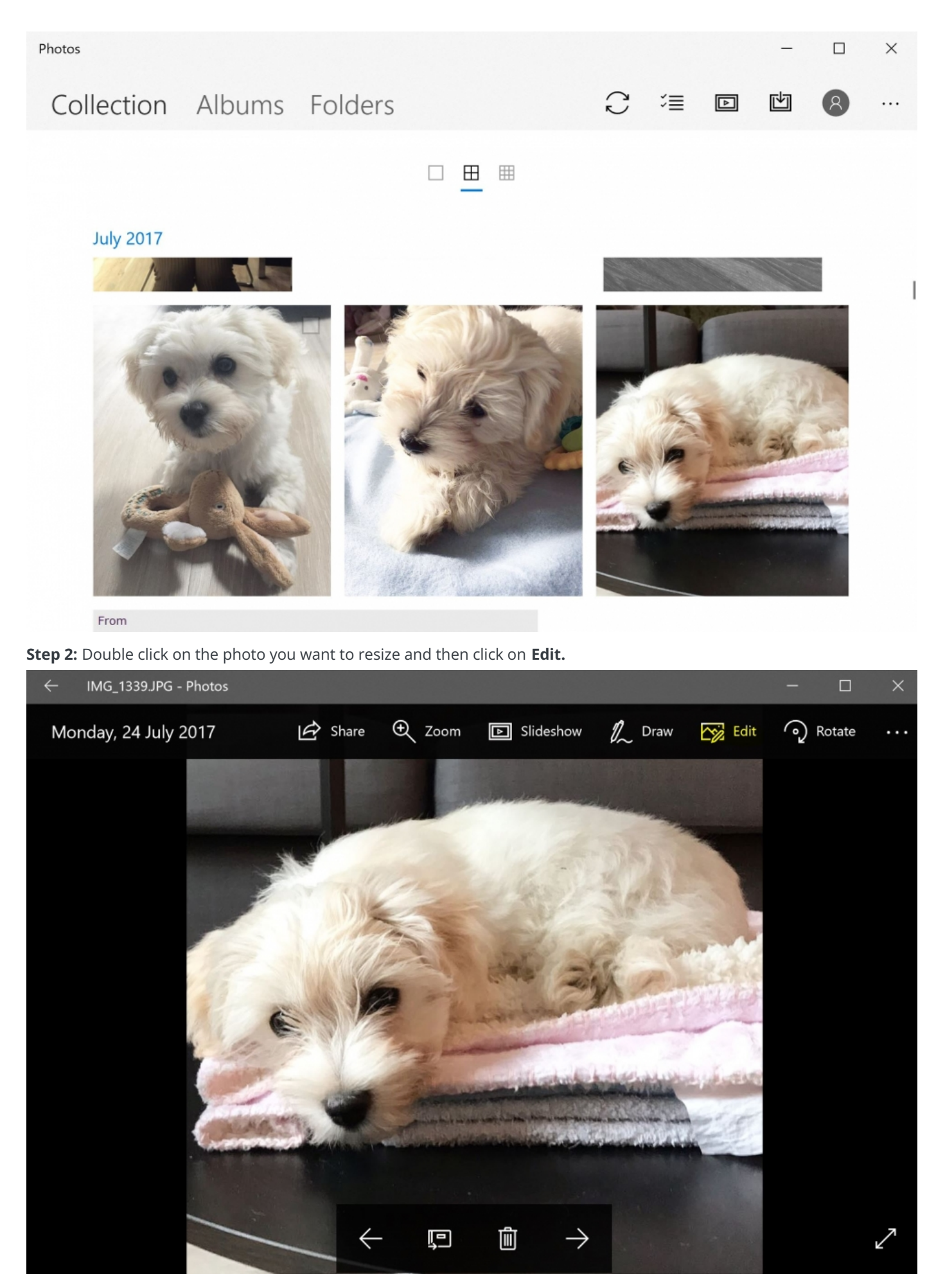

**Step 3**: You will now have the option to crop and rotate your photo. When you are happy click on **Done**. If you make a mistake you can reset your photo back to its original size.

When you are happy with your cropped image click on **Save a copy.** Your cropped image will then be saved in your **Photos Gallery** folder.

### **Online photo resizing tools**

There are several online photo resizing tools that you can use. Popular [photo-resizing](https://icons8.com/upscaler) websites include [Imagelr](https://imagelr.com/), Smart Upscaler, Shrink [Pictures](http://www.shrinkpictures.com/), [Website](https://www.websiteplanet.com/webtools/imagecompressor/) Planet and [Resize](http://www.resizeyourimage.com/) Your Image. Simply type one of the names into Google and it will be the first result. All of these tools are free to use.

**Jeff Meyer writes about camera techniques and other aspects of photography for PhotoRadar.com.**

## Next steps

How to edit pictures with [Windows](https://www.digitalunite.com/digital-photography/editing-photos/how-edit-pictures-windows-live-photo-gallery) Live Photo Gallery

Photo [editing:](https://www.digitalunite.com/digital-photography/editing-photos/photo-editing-photo-effects) photo effects

#### How to print [photos](https://www.digitalunite.com/digital-photography/putting-photos-your-computer/how-print-photos)